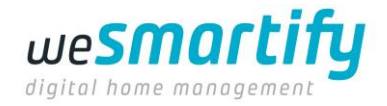

# **[TI] Integration Guide**

- Vorwort
- Nützliche Tools
- Wichtige Links
- Einleitung
- Die Basics
	- o Geräte im Access Point Modus starten
	- o Gerät ins lokale Wifi-Netzwerk einbinden
		- **Einbindung per WebUI**
		- Einbindung per REST-Call (Webrequest)
	- o Geräte im Heimnetz finden
	- o Konfiguration über den Webserver des Gerätes
		- **•** Allgemein
		- Konfiguration von MQTT
	- o Geräte-Konfiguration zurücksetzen
		- **•** Per WebUI
		- **•** Per REST-Call
		- **Per Powercycle**
	- o Das Verhalten des Gerätes untersuchen / Debugging
		- **•** Per WebUI
		- **•** Per Syslog
	- o Auslösen von Geräte-Aktionen
		- **Allgemein**
		- Spezifische Datenpunkte
			- **Example 1** Switch It
			- Shut It
			- Dimm It
		- Tasmota-Tuya-Helper
		- Tuya Protokoll
		- **Tasmota Tuya**
		- **Per WebUI**
		- Per REST-Call
		- Per MQTT
	- o Besonderheiten
		- **•** Switch It
			- WebUI-Anpassung
		- Dimm It
			- WebUI-Anpassung
		- Shut It
			- Kalibrierung
			- WebUI-Anpassung
- Firmware Update
	- o Offizielle Tasmota-Firmware

# **Vorwort**

Dieses Dokument richtet sich an Leser, denen Tasmota [\(https://github.com/arendst/Tasmota\)](https://github.com/arendst/Tasmota) ein Begriff ist, die in Grundzügen ein gewisse Affinität zu Technik vorweisen können, die ein Basis-Wissen im Umgang mit Netzwerkgeräten haben und sich nicht scheuen ihr Wissen zu erweitern und durchaus im Stande sind Dokumentationen zu verstehen und anzuwenden. Weiterhin ist der Umgang mit curl [\(https://everything.curl.dev/get\)](https://everything.curl.dev/get) und postman [\(https://www.postman.com/downloads/\)](https://www.postman.com/downloads/) oder vergleichbaren Tools Voraussetzung, um mit Hilfe dieses Guides voran zukommen und die vorliegenden Smarthome-Geräte in das Heimnetzwerk einzubinden.

Wenn im Folgenden von "**Gerät**" die Rede ist, dann ist damit ein *Switch It, Dimm It* oder *Shut It* gemeint und nicht etwa ein daran angeschlossenes Gerät.

# **Nützliche Tools**

- curl
- Postman
- Portscanner

# **Wichtige Links**

Tasmota Dokumentation →<https://tasmota.github.io/docs/>

Serial Protocol Tuya → [https://developer.tuya.com/en/docs/iot/tuya-cloud-universal-serial-port](https://developer.tuya.com/en/docs/iot/tuya-cloud-universal-serial-port-access-protocol?id=K9hhi0xxtn9cb)[access-protocol?id=K9hhi0xxtn9cb](https://developer.tuya.com/en/docs/iot/tuya-cloud-universal-serial-port-access-protocol?id=K9hhi0xxtn9cb)

Tasmota-Tuya-Helper →<https://github.com/sillyfrog/Tasmota-Tuya-Helper>

# **Einleitung**

Zu den aktuell verfügbaren  $I$ t - Geräten zählen:

- **Switch It** Schalten von Lasten
- **Shut It** Steuern von Rolladen und Vorhängen
- **Dimm It** Dimmen von Lampen

Alle aufgeführten Geräte lassen sich über die *my wesmartify* App in ein privates Heimnetzwerk aufnehmen und bieten über einen dahinterliegende Cloudservice entsprechende smarthome Features an. Die OpenCLoudService-Plattform (OCS-Plattform) bietet dabei die Möglichkeit, Tasmota-basierte Geräte anzubinden und über eine App in Betrieb zu nehmen und zu steuern.

**my wesmartify App**

iOS:<https://apps.apple.com/de/app/my-wesmartify/id1637073690>

Android:<https://play.google.com/store/apps/details?id=de.wesmartify.mywesmartify&pli=1>

Um die Geräte ohne die my wesmartify App verwenden zu können, lassen sich mit Hilfe von REST-Calls/Webrequests (POST/GET), über MQTT oder die WebUI Aktionen am Gerät auslösen.

Auf den Geräten ist initial nach der Auslieferung die Firmware **Tasmota v12.4.0** installiert. Dies ist eine customized Basis-Firmware von Tasmota, die über einen angepassten Funktionsumfang verfügt, der bei der Erstellung der Firmware über Compiler-Schalter konfiguriert wurde. Die Geräte können so mit der OCS-Plattform der hinter der my wesmartify App steckt kommunizieren. Neben aktivierten Features wie AWS-Support und MQTT over TLS, sowie dem TUYA-Modul, sind viele andere Module deaktiviert (zum Beispiel der Support für verschiedenste Sensoren oder Services).

Das wichtigste vorweg, die angesprochenen Geräte basieren auf einer Zwei-Prozessor-Architektur. Sprich ein Prozessor (ESP8266) stellt den Kommunikationspart zur Außenwelt zur Verfügung, während der andere Prozessor für die Steuerung und Regelung der an das Gerät angeschlossenen (Hardware-) Komponenten zuständig ist.

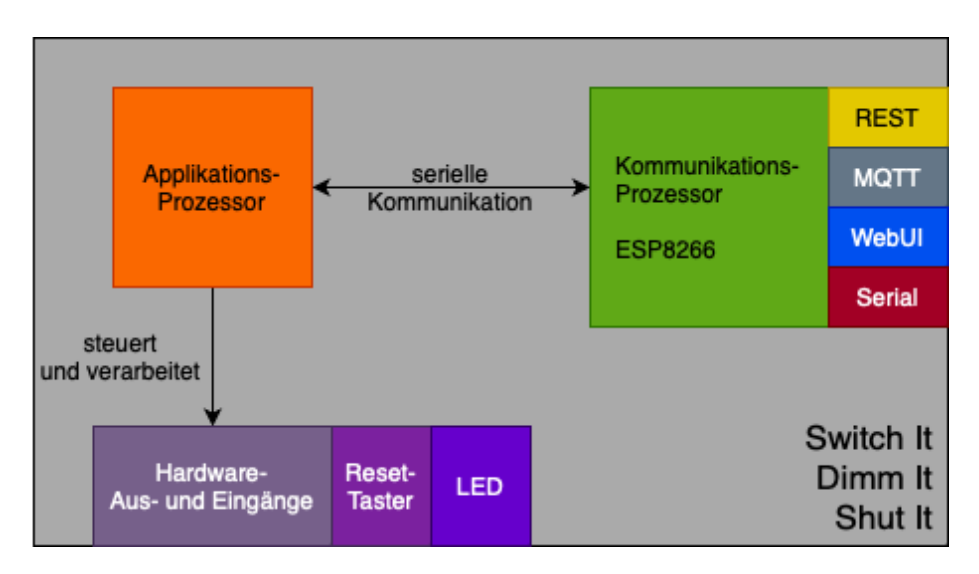

Damit die beiden Prozessoren voneinander Wissen und miteinander Interagieren können, kommunizieren diese über eine serielle Schnittstelle und sprechen dabei ein simples Protokoll namens Tuya [\(https://developer.tuya.com/en/docs/iot/tuya-cloud-universal-serial-port-access](https://developer.tuya.com/en/docs/iot/tuya-cloud-universal-serial-port-access-protocol?id=K9hhi0xxtn9cb)[protocol\)](https://developer.tuya.com/en/docs/iot/tuya-cloud-universal-serial-port-access-protocol?id=K9hhi0xxtn9cb).

Die initiale Firmware ist so (vor-)eingestellt, dass die Kommunikation zwischen den beiden Prozessoren und besagten Protokoll stattfinden kann.

#### **Eine Änderung dieser Einstellung bedingt, eine nicht funktionsfähige (angeschlossene) Hardware.**

Mit Hilfe dieses Guides sollte es möglich sein, ein Gespür für die Geräte und deren Eigenschaften, sowie deren Integration in ein Heimnetzwerk zu erhalten.

### **Die Basics**

Ausgehend von einem werksfrischen aus der Packung entnommenem Switch/Shut/Dimm It, lassen sich die Geräte gleichermaßen in ein bestehendes Wifi-Netzwerk einbinden. Nach der Einbindung in das lokale Wifi lassen sich Kommandos an das Gerät senden.

### **Geräte im Access Point Modus starten**

Ist das vorliegende Gerät bereits in ein bestehendes Wifi-Netzwerk integriert, kann durch einen Taster auf der Unterseite (Switch It und Shut It) bzw. den durch eine Aussparung an der Oberseite des Gehäuses erreichbaren Taster (Dimm It), die Firmware in den Zustand gebracht werden, dass für drei Minuten das Default Wifi-Netzwerk aufgespannt wird.

Nach Ablauf des drei minütigen Timeouts startet das Gerät neu und versucht sich mit den bereits hinterlegten Wifi-Daten zu verbinden.

In einem werksfrischen It Gerät oder in einem It Gerät, welches lediglich mit der *my wesmartify* App verwendet wurde, ist die Konfiguration gültig. Der Taster ist damit funktionsfähig!

Wurde die Konfiguration von Tasmota in Punkto Module / Template / GPIO angepasst, kann es sein, dass die Taster-Funktion nicht mehr gegeben ist.

### **Gerät ins lokale Wifi-Netzwerk einbinden**

Ein werksfrisches It Gerät spannt ein Wifi-Netzwerk mit der **SSID** *my-wesmartify-XXXX*.

#### **SSID: my-wesmartify-XXXX (kein Passwort)**

Eine Verbindung kann mit jedem Wifi-fähigem Rechner, **ohne** die Eingabe eines **Passwortes** hergestellt werden. Nach erfolgreicher Wifi-Verbindung ist die IP-Adresse, unter der das Gerät erreichbar ist 192.168.4.1.

#### **Default IP** eines It Gerätes im Access Point Mode: **192.168.4.1**

#### **Einbindung per WebUI**

Die einfachste Art der Einbindung in ein bestehendes Wifi-Netzwerk erfolgt mit Hilfe des Webservers der auf den Geräten läuft. Mit einem beliebigen Browser kann unter der Verwendung der IP-Adresse [http://192.168.4.1](http://192.168.4.1/) die WebUI des Gerätes erreicht werden.

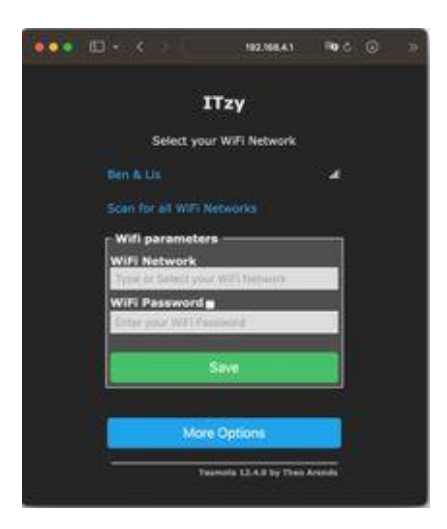

Hier lassen sich nun die Wifi-Zugangsdaten konfigurieren. Nach der Auswahl des Netzwerkes und der Eingabe des Passwortes, startet das Gerät mit einem entsprechenden Hinweis neu.

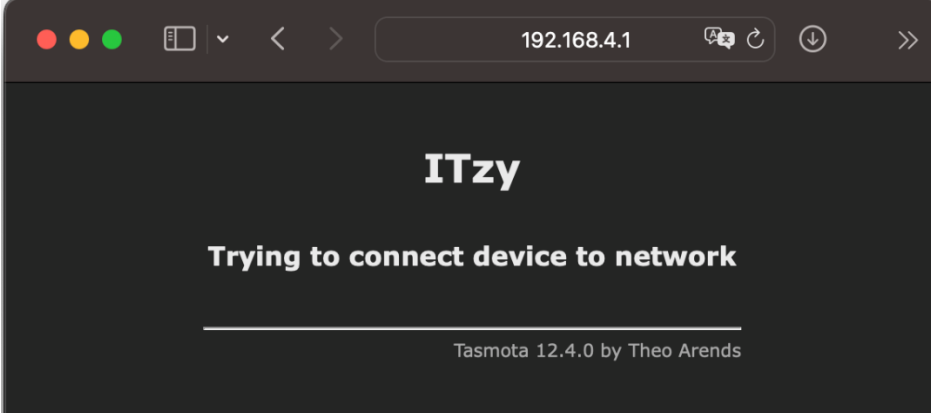

Nach dem Neustart des Gerätes und dem erfolgreichen Versuch eine Wifi-Verbindung mit den konfigurierten Daten herzustellen, wird im Browser die neue IP (im Heimnetzwerk) des Gerätes angezeigt.

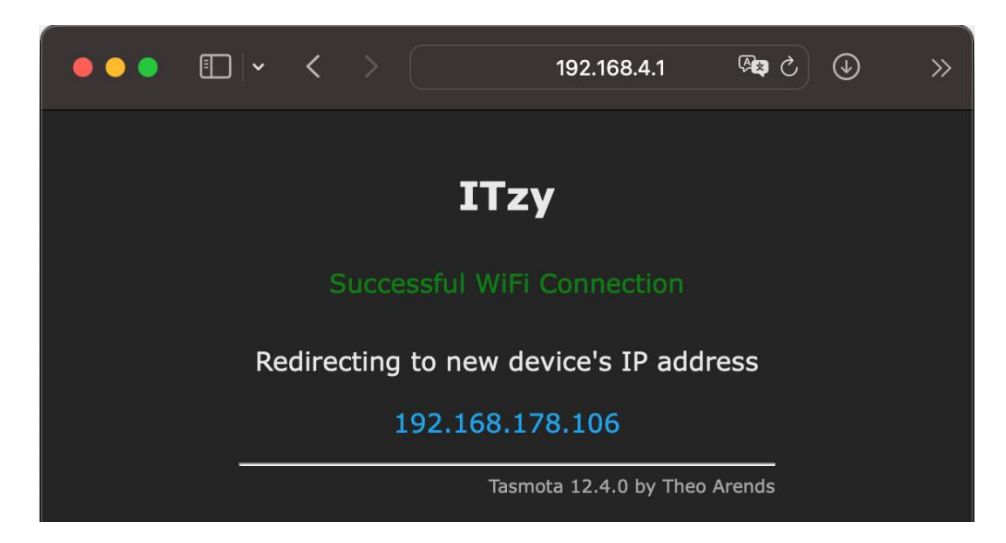

Das User interface des Webservers (WebUI) ist der Einstieg in die weitere individuelle Konfiguration/Parametrierung des Gerätes.

#### **Einbindung per REST-Call (Webrequest)**

Unter der Voraussetzung, dass die Verbindung in das durch ein It Gerät aufgespannte Netzwerk (my-wesmartify-XXXX) besteht, lassen sich die Daten des eigenen Heimnetzwerkes ebenfalls über Kommandos übermitteln.

An dieser Stelle sei auf die Dokumentation von Tasmota verwiesen, die die Möglichkeiten aller Kommandos aufzeigt.

Dokumentation der möglichen Kommandos<https://tasmota.github.io/docs/Commands/>

Die Wifi-Daten lassen sich per POST an das It Gerät übertragen. Dazu kann zum Beispiel auf der Kommandozeile per curl folgender Befehl verwendet werden:

```
curl --location --request POST 
'http://192.168.4.1/cm?cmnd=Backlog%20SSID1%20Test%20Wifi%3BPassword1%20TestP
assword'
```
Innerhalb eines Web-Query (also dem Teil der URI nach dem **?**) ist es zulässig anstelle von Leerzeichen, die normalerweise als "%20" übertragen werden müssen, auch "+" zu übertragen (Google verwendet dies zum Beispiel in der Suchanfrage bei mehreren Wörtern).

Generell müssen ansonsten alle Sonderzeichen als "%hex-Wert" übertragen werden.

Ein online Web URI Encoder/Decoder hilft bei der Kodierung von Sonderzeichen [https://www.url-encode-decode.com](https://www.url-encode-decode.com/)

Ebenso lässt sich per Postman ein entsprechender Befehl zusammenklicken (bei der Ausführung des Befehls codiert Postman die komplette URI entsprechend nach URL Encoding Standard [https://de.wikipedia.org/wiki/URL-Encoding\)](https://de.wikipedia.org/wiki/URL-Encoding).

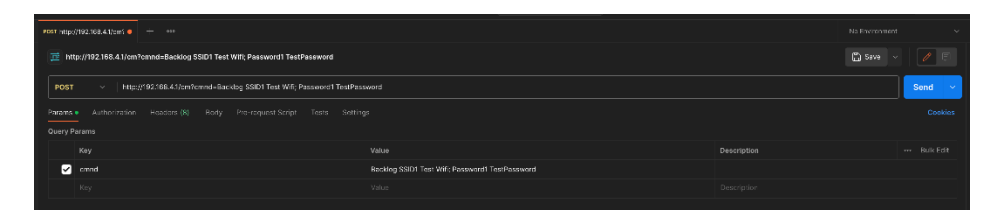

### **Geräte im Heimnetz finden**

Generell lassen sich It Geräte, die bereits in das Heimnetzwerk eingebunden sind, mit einem beliebigen *Portscanner* (zum Beispiel [https://angryip.org\)](https://angryip.org/) finden. Der *Hostname* der It Geräte entspricht der *SSID* des aufgespannten Wifi-Netzwerkes im Access Point Mode. Außerdem lassen sich die Geräte per Web detect Namen *Tasmota/12.4.0 (ESP8266EX)* erkennen.

9192.168.178.106 18 ms my-wesmartify-7295.fritz.box  $\frac{1}{80}$ Tasmota/12.4.0 (ESP8266EX)

**Konfiguration über den Webserver des Gerätes**

#### **Allgemein**

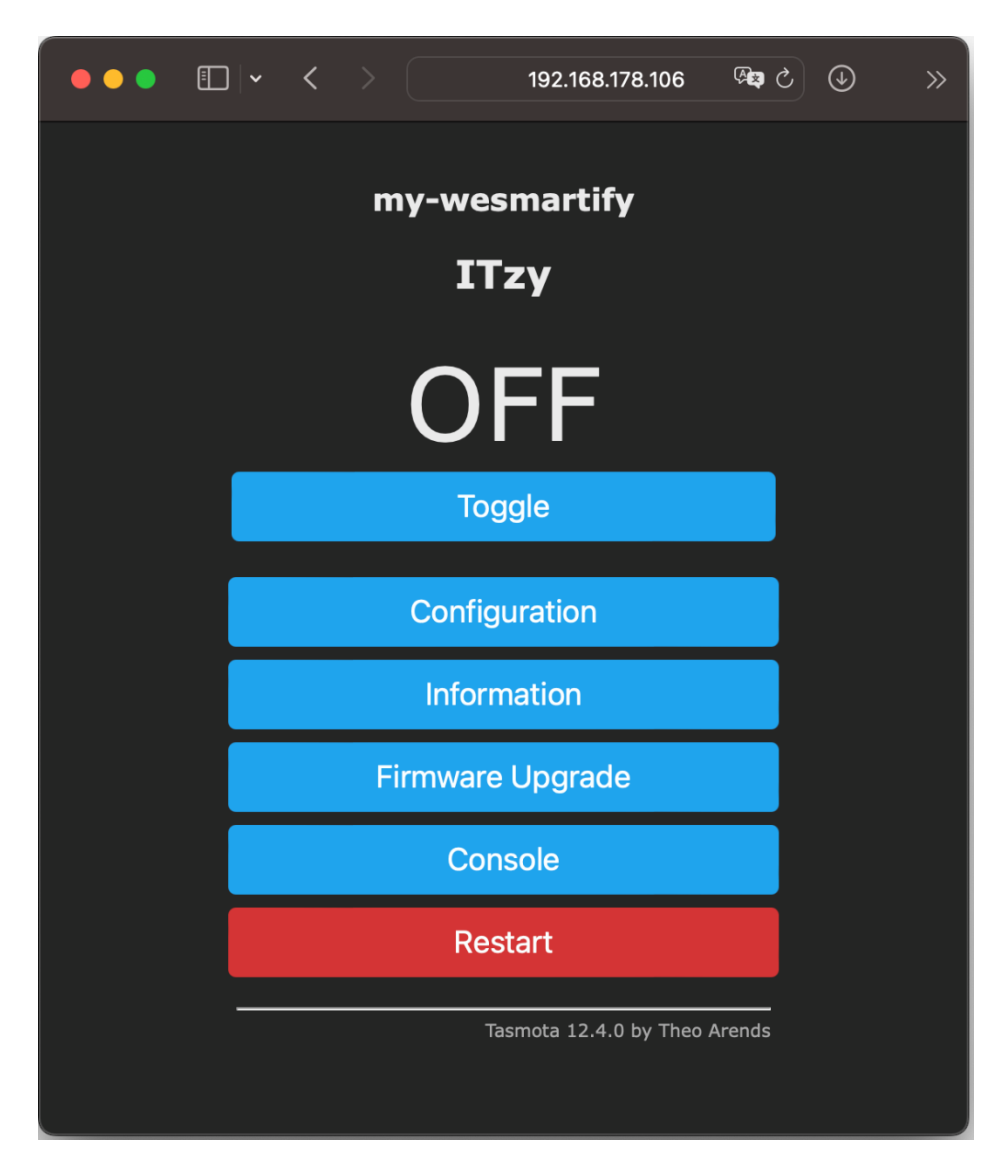

Hinter den UI (user interface) Komponenten verbergen sich folgende Informationen

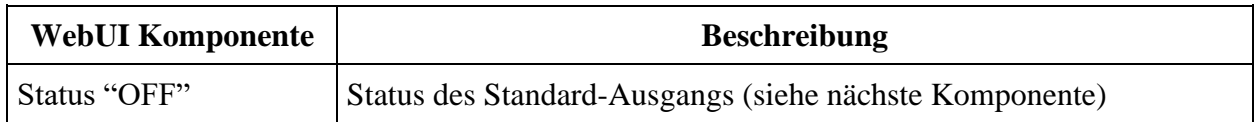

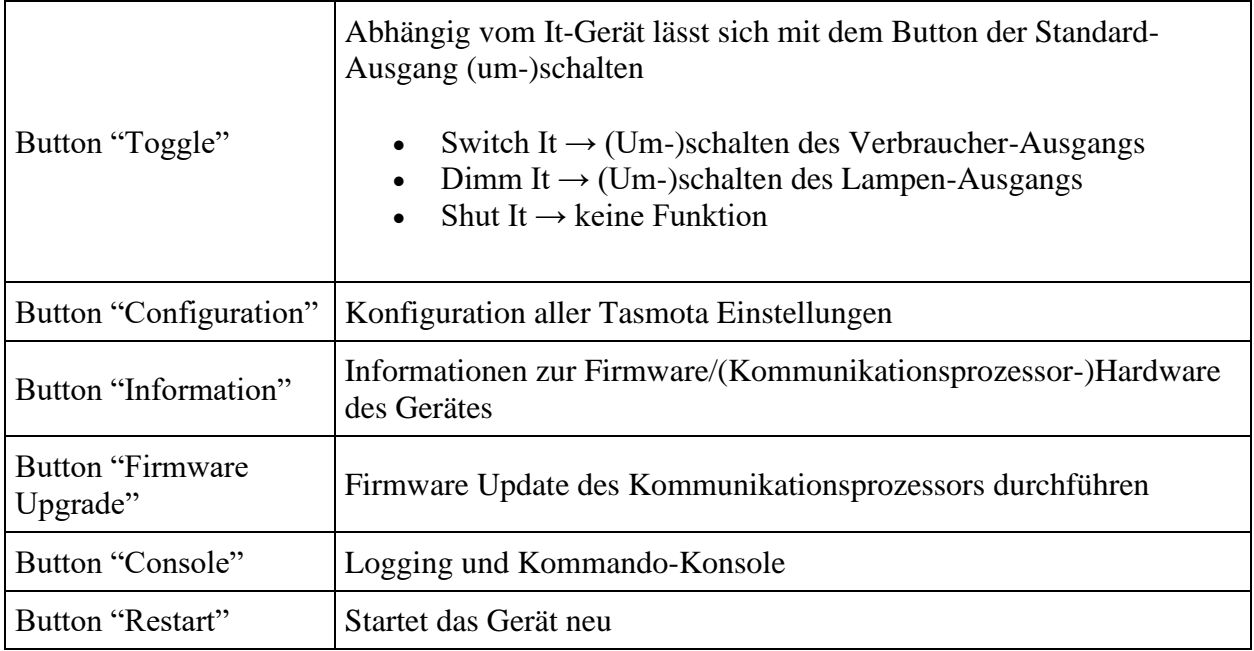

Unter dem Menüpunkt *Configuration* lassen sich weitere spezifische Einstellungen vornehmen. An dieser Stelle wird auf die Tasmota Dokumentation verwiesen. Es wird im Laufenden nur auf relevante Einstellungen näher eingegangen.

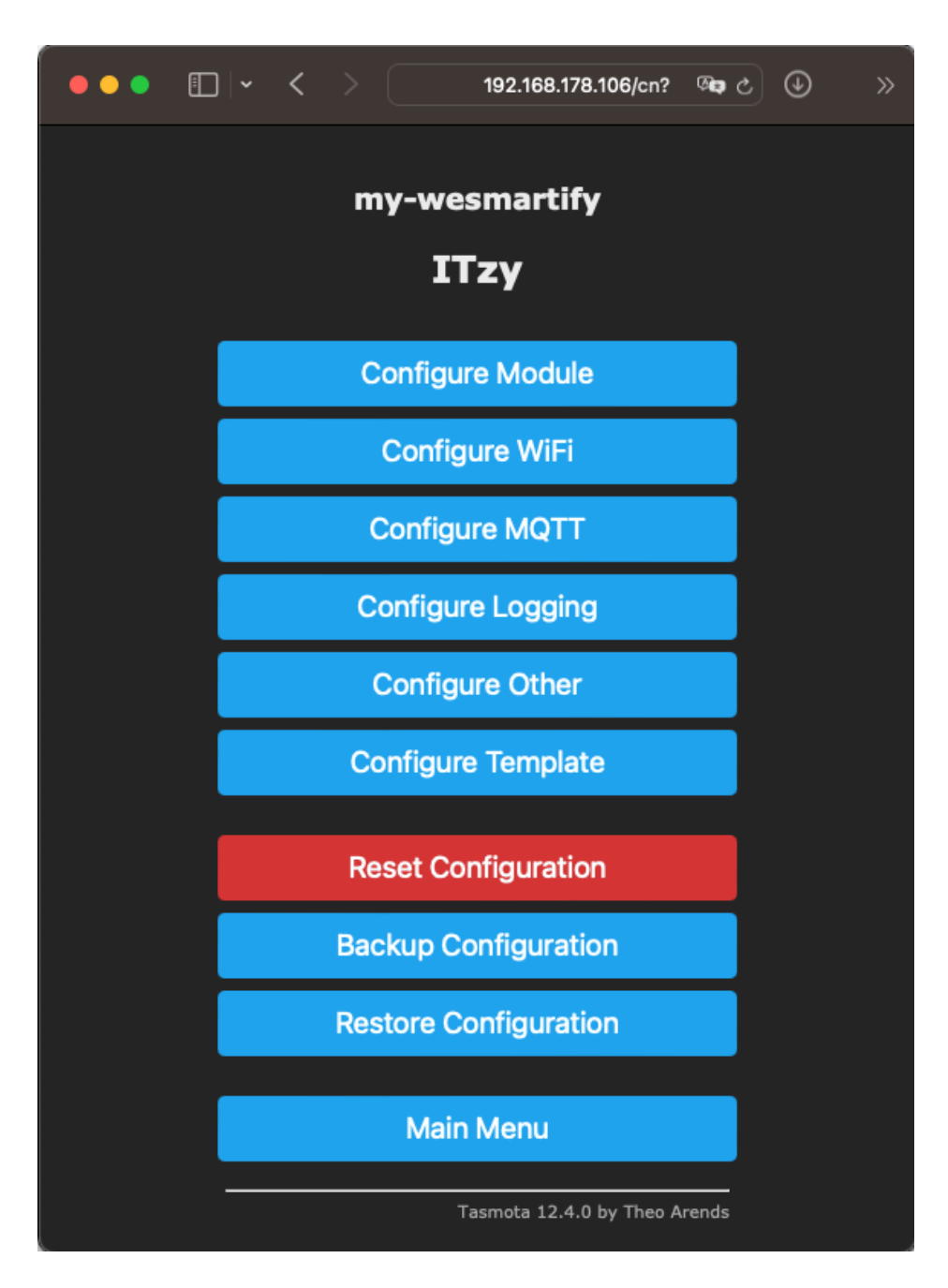

Unter dem Menüpunkt **Configure Template** ist die GPIO - Konfiguration (General purpose input output) des Gerätes hinterlegt. Diese Konfiguration ist das Herzstück für eine funktionierende Kommunikation zwischen den beiden Prozessoren. Wird sie für die GPIOs 1 und 3 verändert, so ist die Kommunikation nicht mehr sichergestellt. Ebenso muss die Einstellung *Based on* auf dem Eintrag *Tuya MCU (54)* ausgewählt sein.

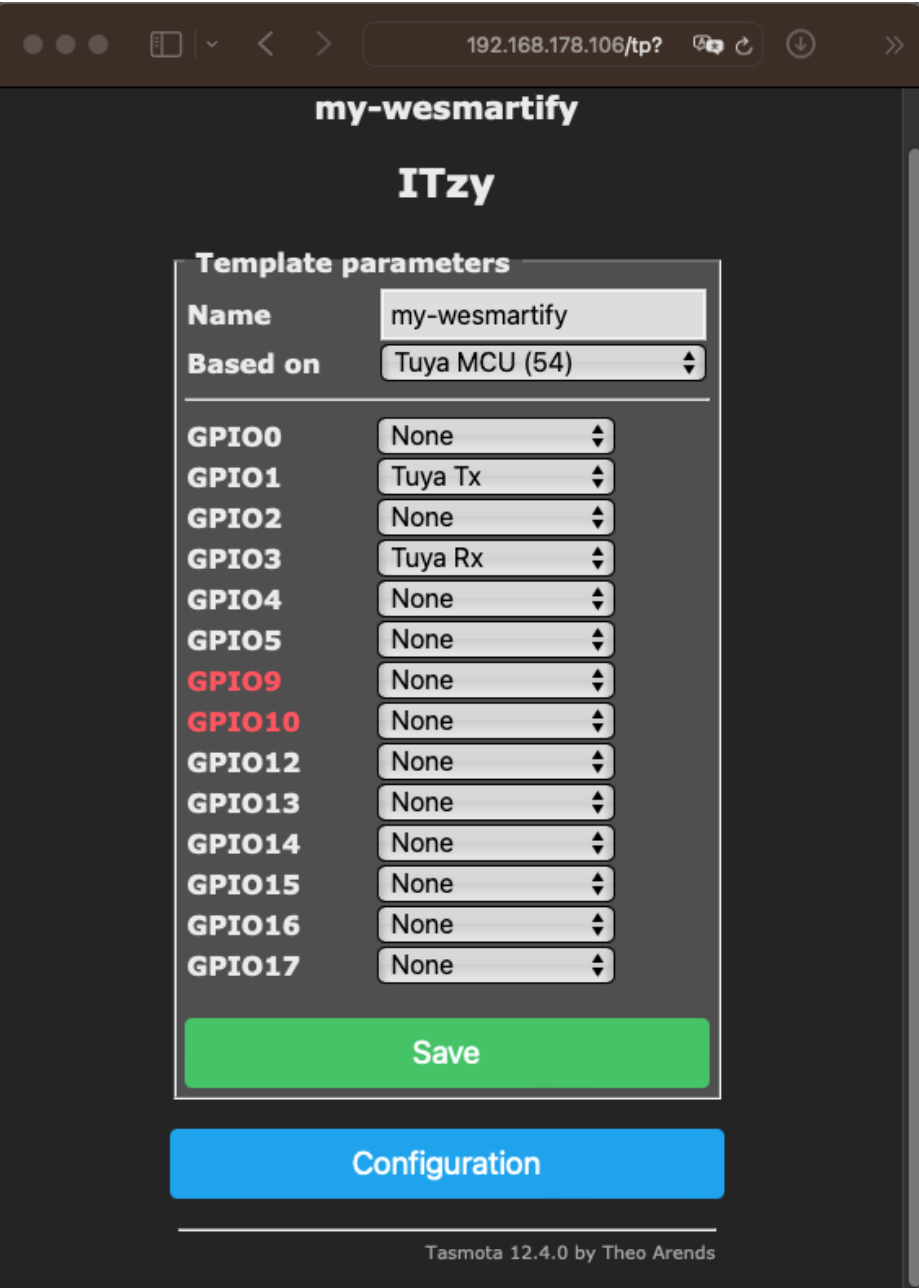

Unter dem Menüpunkt **Configure Module** lassen sich verschiedene (vorkonfigurierte) Module, in Abhängigkeit von der zugrundeliegenden Hardware auswählen. Die Auswahl wiederrum hat Einfluss auf die GPIO Konfiguration und einige Funktionen in der Firmware. Hier ist wichtig, dass der *Module type* auf das *Template my-wesmartify* eingestellt ist.

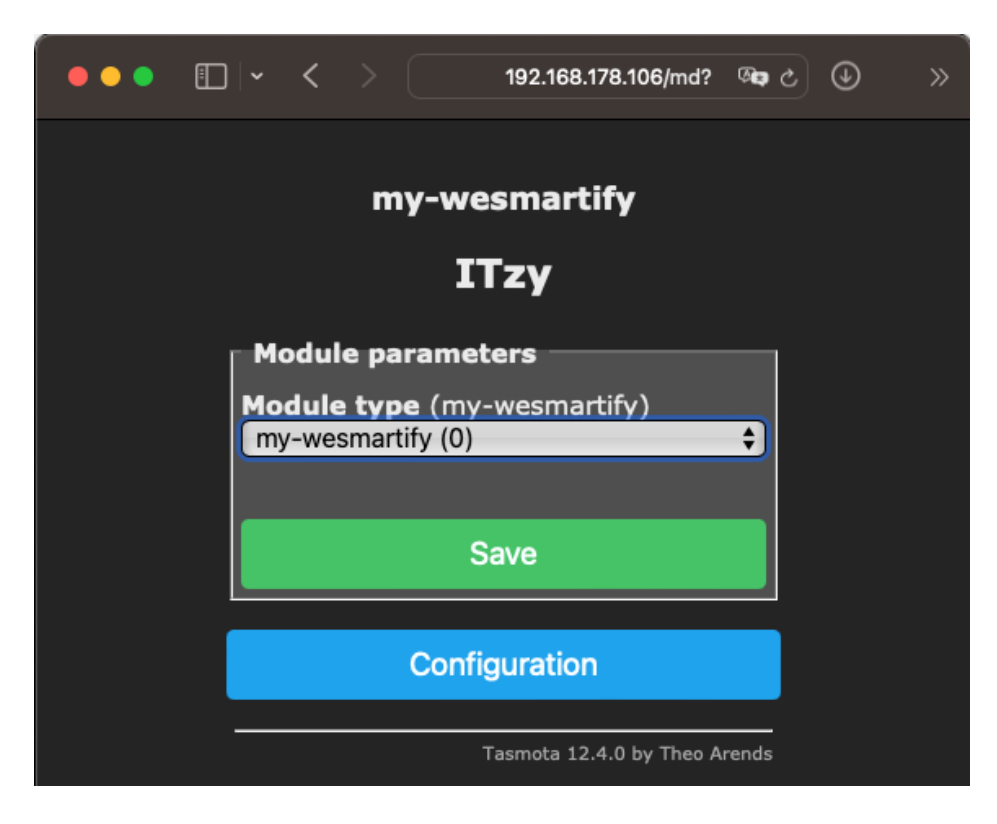

Mit der initialen Firmware Tasmota v12.4.0 lässt sich die WebUI nur geringfügig anpassen!

Bedingt lassen sich einzelne Elemente der WebUI hinzufügen. Sprich für den Shut, als auch den Dimm It lässt sich ein Slider-Element einfügen, um den Rolladen zu positionieren oder eine angeschlossene Lampe zu dimmen.

Um die WebUI weiter anzupassen, bedarf es Änderungen von Sourcecode, die nur durch das compilieren einer angepassten Tasmota Firmware erzeugt werden können.

#### **Konfiguration von MQTT**

Um eine MQTT Connection zu einem Broker aufzubauen, muss der Menüpunkt

### **Geräte-Konfiguration zurücksetzen**

#### **Per WebUI**

Unter dem Menüpunkt **Configuration** findet sich der Eintrag **Reset Configuration**. Bei der Ausführung des Resets werden alle konfigurierten Einstellungen (inklusive der Wifi-Daten) zurücksetzt. Das It Gerät startet neu und öffnet sein Standard Wifi-Netzwerk (das Gerät ist im Access Point Modus).

#### **Per REST-Call**

Wahlweise per curl oder Postman lässt sich folgender Befehl zum Gerät senden, der zu einem Reset der Konfiguration führt.

curl --location --request POST 'http://192.168.178.106/cm?cmnd=Reset%201'

Die IP-Adresse des Gerätes muss entsprechend angepasst werden.

#### **Per Powercycle**

Das It Gerät kann durch folgendes Vorgehen ebenfalls komplett zurück gesetzt werden:

- It Gerät für mindestens 30 Sekunden ausschalten
- 6 maliges An- / Ausschalten der Spannungsversorgung
	- o dabei darf die Zeit zwischen den An und Ausschaltvergängen nicht größer als 10 Sekunden sein
- nach dem (7. Mal) wieder einschalten ist das It Gerät zurückgesetzt

Siehe dazu Tasmota Dokumentation [https://tasmota.github.io/docs/Device-Recovery/#fast](https://tasmota.github.io/docs/Device-Recovery/#fast-power-cycle-device-recovery)[power-cycle-device-recovery](https://tasmota.github.io/docs/Device-Recovery/#fast-power-cycle-device-recovery)

#### **Das Verhalten des Gerätes untersuchen / Debugging**

#### **Per WebUI**

Ausgehend vom Hauptmenü des Gerätes lassen sich über den Menüpunkt **Console** - neben dem Senden von Befehle an das Geräte - auch allerhand Logging Informationen mit lesen. Das Level an Logging-Ausgaben lässt sich begrenzen oder erweitern und kann bei Bedarf im Menü **Configuration → Configure Logging → Web log level** angepasst werden. Nach dem Neustart des Gerätes, der zum Beispiel über das Commando Restart 1 in der "Enter command" Zeile des Loggong-Fensters ausgelöst werden kann, könnt der Log in etwas wie folgt aussehen.

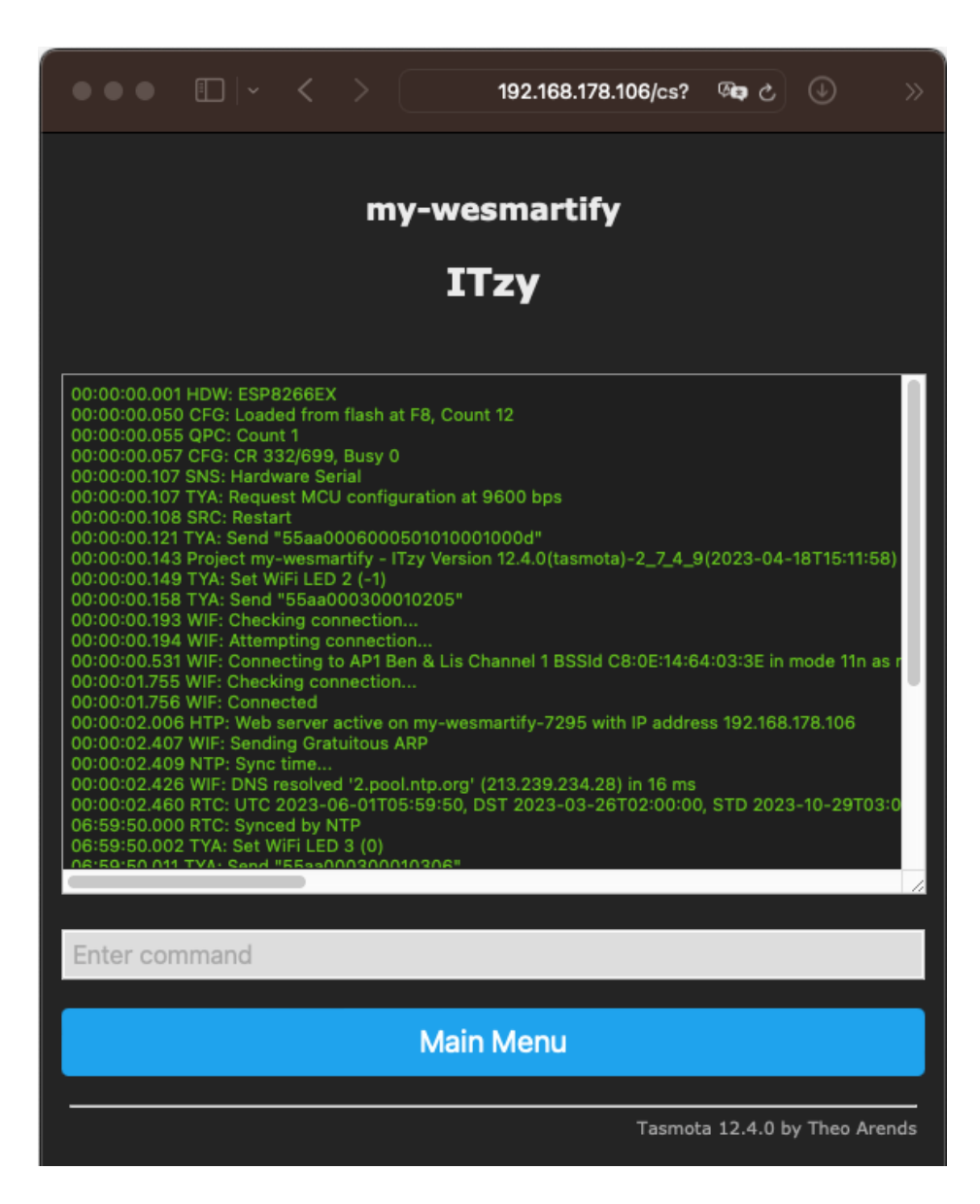

#### **Per Syslog**

Um Debug-/Log-Informationen unabhängig von der WebUI des Gerätes zu erhalten, besteht die Möglichkeit einen Syslog-Server aufzusetzen. Die Tasmota-Firmware arbeitet dabei als Client, der zum Server Log-Nachrichten sendet. Es gibt eine Reihe Tools, mit dessen Hilfe ich Syslog-Nachrichten aufzeichnen lassen. Google hilft an dieser Stelle weiter.

Für eine simple Syslog-Konfiguration, ohne Syslog-Server-Tool, kann wie folgt beschrieben vorgegangen werden.

Im Menü **Configuration → Configure Logging** das Eingabefeld **Syslog host,** mit der **IP-Adresse** des Rechners im lokalen Heimnetz füllen, auf dem das Logging erfolgen soll. Der **Syslog port** kann auf default **514** belassen werden.

Auf dem Rechner, lässt sich - auf Unix-basierenden Systemen - in einer Terminal-Anwendung folgender Befehl aufrufen

sudo tcpdump -lns 0 -w - udp and port 514 | strings

Der Befehl stellt alle UDP-Pakete, die der Rechner auf Port 514 empfängt und die leserliche Strings sind, im Terminal dar.

Der Einsatz eines Syslog-Server Tools ist natürlich komfortabler und lässt mehr Einstellungsund Filtermmöglichkeiten zu.

### **Auslösen von Geräte-Aktionen**

#### **Allgemein**

Durch die zwei Prozessor-Architektur der Geräte, lassen sich Hardware-Aktionen nur indirekt mit Hilfe des **Tuya-Protokolls** bewirken. Jedes Gerät hat eigene **spezifische Datenpunkte**, die mit Hilfe der Tasmota-Firmware auf dem Kommunikationsprozessor, zum Applikationsprozessor übermittelt werden können und im Anschluss von diesem in Aktionen übersetzt werden. Die Wirkkette sieht wie folgt aus

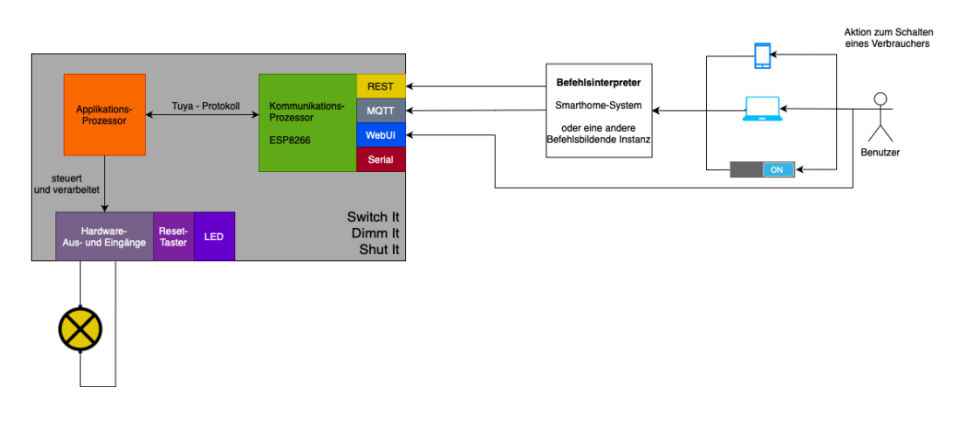

#### **Spezifische Datenpunkte**

Um Aktionen in den Geräten auszulösen, ist das Wissen über deren spezifische Datenpunkte essentiell.

#### **Switch It**

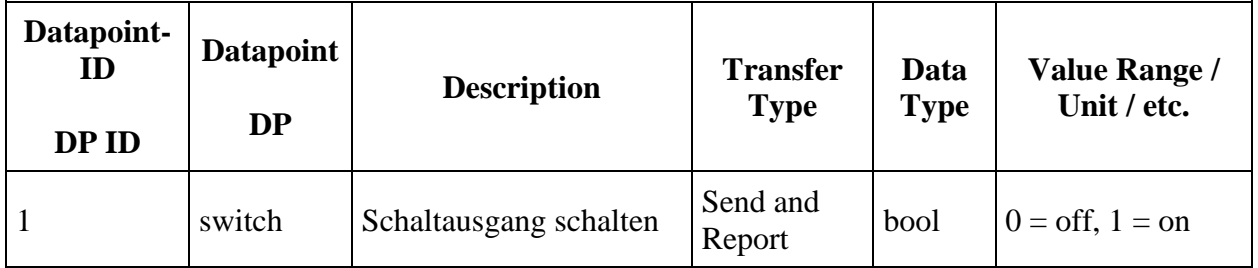

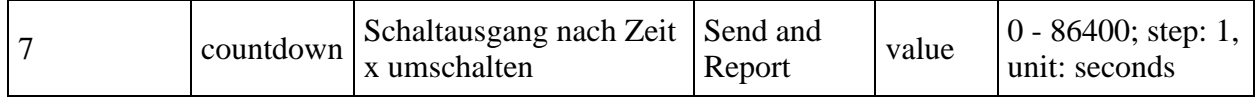

#### **Shut It**

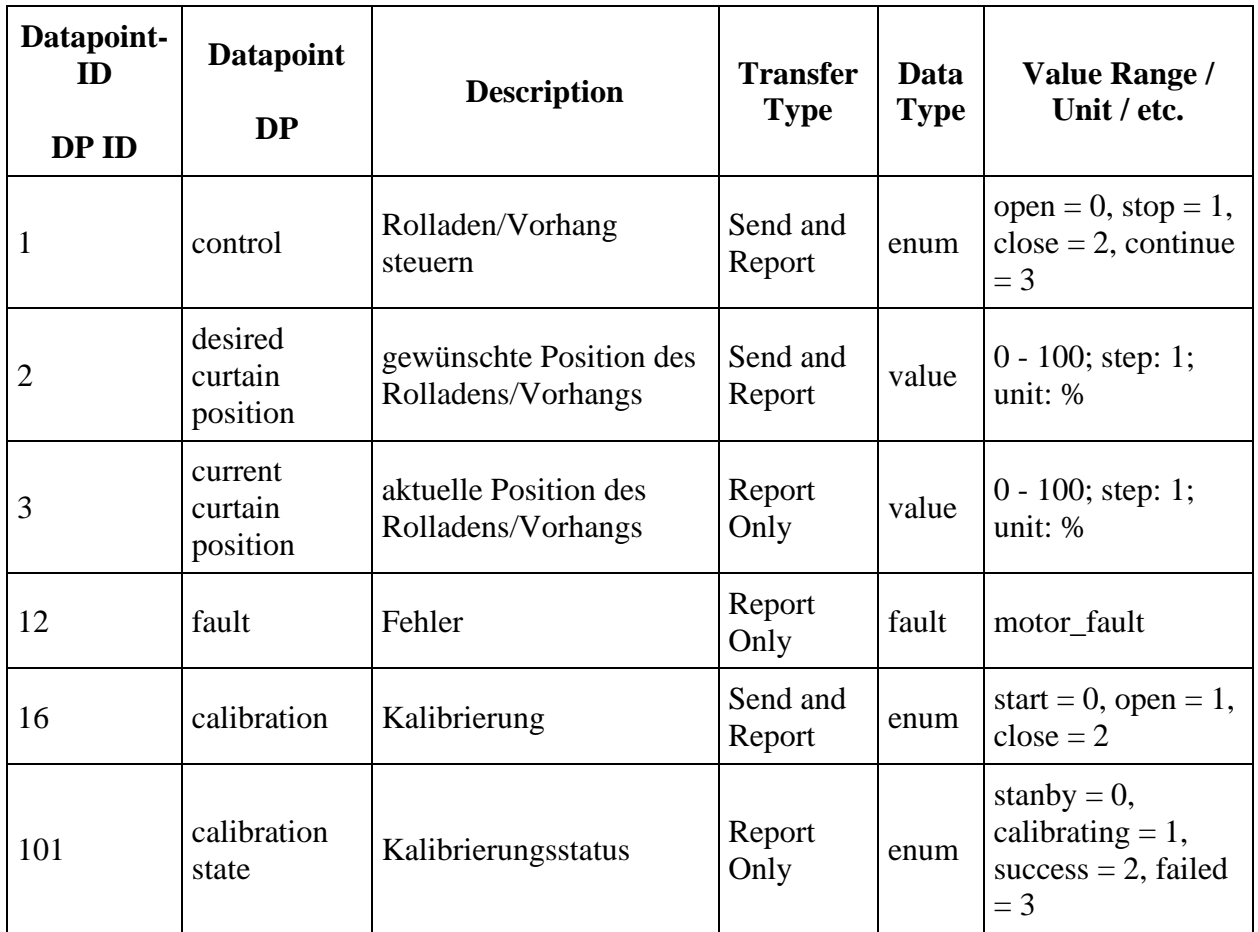

#### **Dimm It**

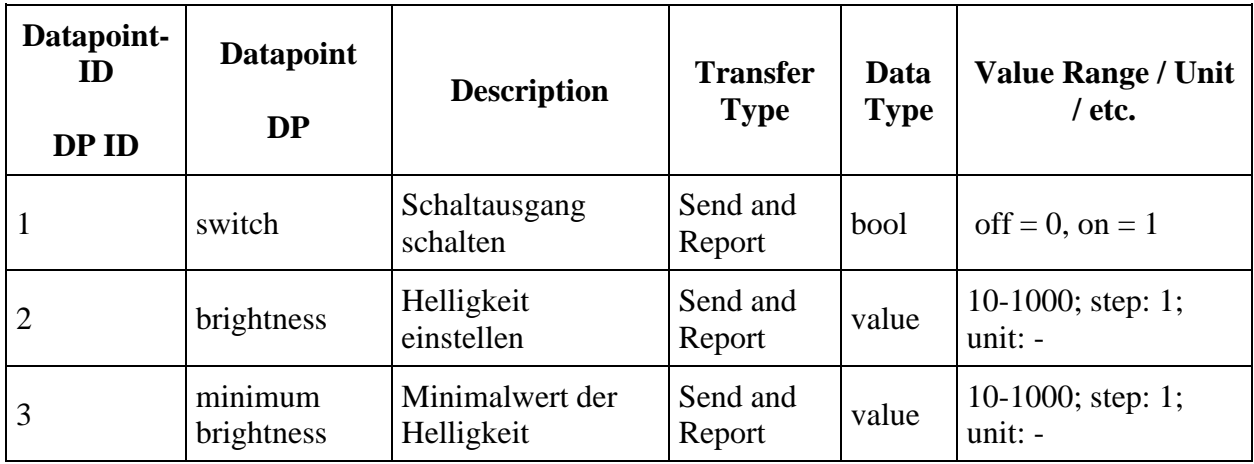

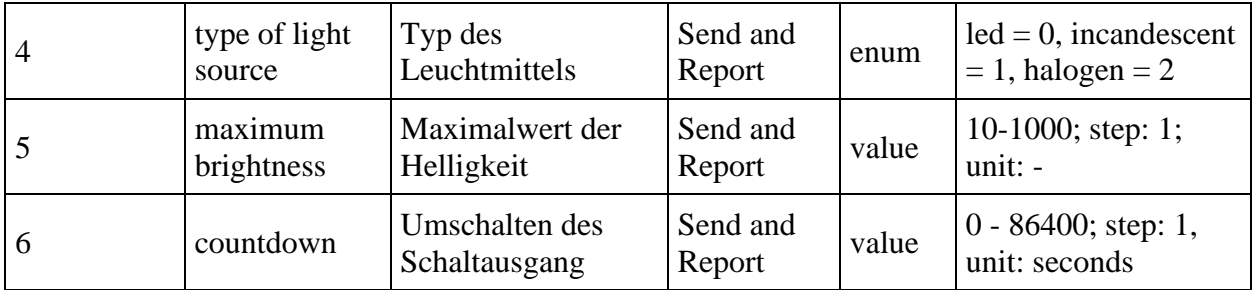

#### **Tasmota-Tuya-Helper**

Es gibt ein Tool für die WebUI von Tasmota, welches mit Hilfe eines einfachen Lesezeichens im Browser, die spezifischen Datenpunkte eines Tasmota-(Tuya)-Gerätes in tabellarischer Form darstellt. Das Github-Repository des Tools lautet [https://github.com/sillyfrog/Tasmota-Tuya-](https://github.com/sillyfrog/Tasmota-Tuya-Helper)[Helper.](https://github.com/sillyfrog/Tasmota-Tuya-Helper) Der Anleitung folgend, können über die WebUI Console, für einen *Dimm It* folgende Datenpunkt sichtbar gemacht werden. Das Lesezeichen ist ein Javascript Code Snippet, welches die Datenpunkte anfragt und dann in die WebUI von Tasmota einbettet.

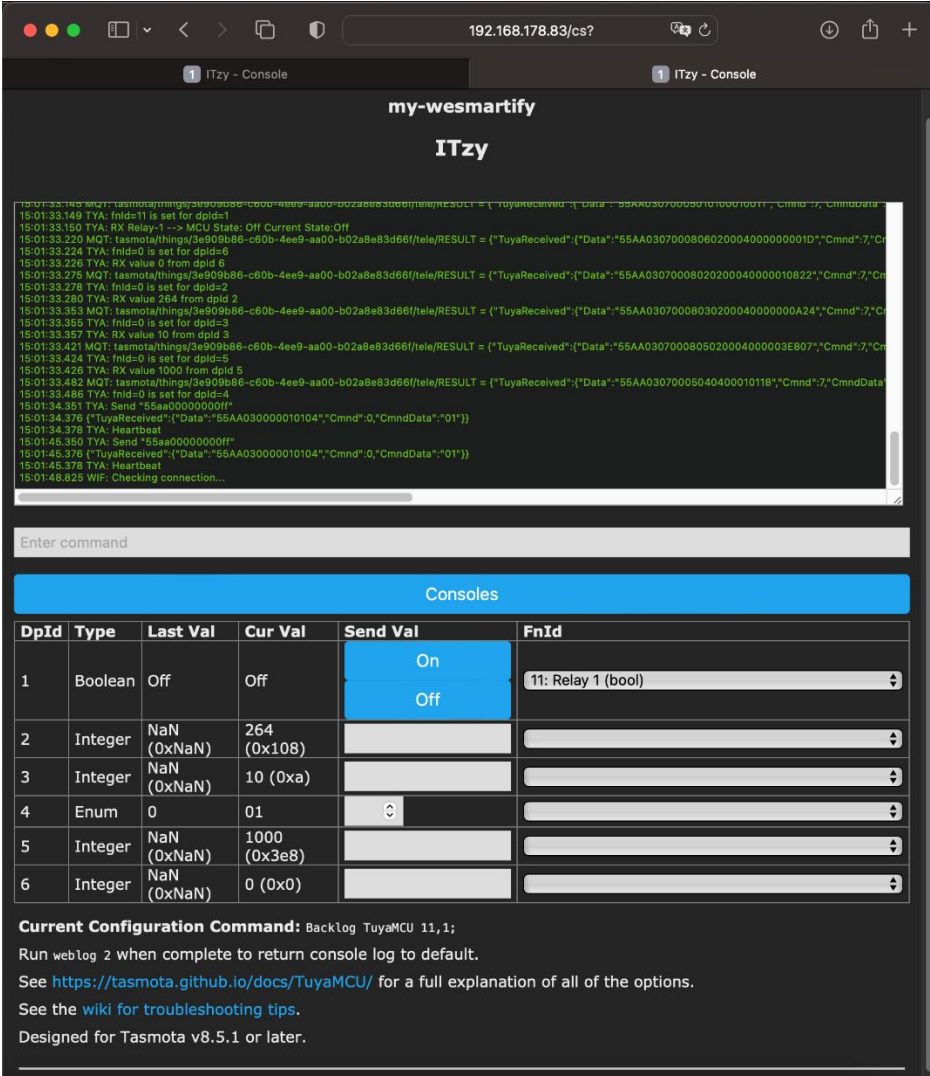

Das Tool zeigt ausschließlich die Datenpunkte an, die zum aktuellen Zeitpunkt vom Applikationsprozessor zurück geliefert werden.

#### **Tuya Protokoll**

Weiterhin ist es von Vorteil den Aufbau des Tuya-Protokolls verstanden zu haben. Es wird an dieser Stelle auf die Tuya - Doku verwiesen (siehe [https://wolkenmacher.atlassian.net/wiki/spaces/OCS/pages/361299972/TI+Integration+Guide#W](https://wolkenmacher.atlassian.net/wiki/spaces/OCS/pages/361299972/TI+Integration+Guide#Wichtige-Links) [ichtige-Links\)](https://wolkenmacher.atlassian.net/wiki/spaces/OCS/pages/361299972/TI+Integration+Guide#Wichtige-Links), und hier nur auf das nötigste eingegangen.

Um Datenpunkte zu Senden, ist der Aufbau einer Nachricht wie folgt zu gestalten.

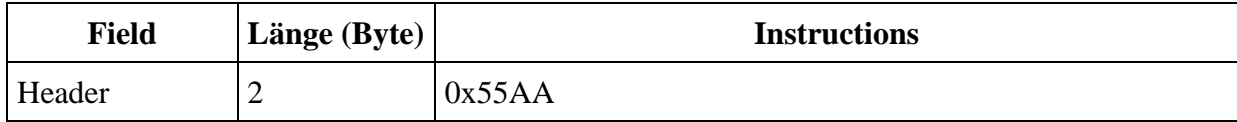

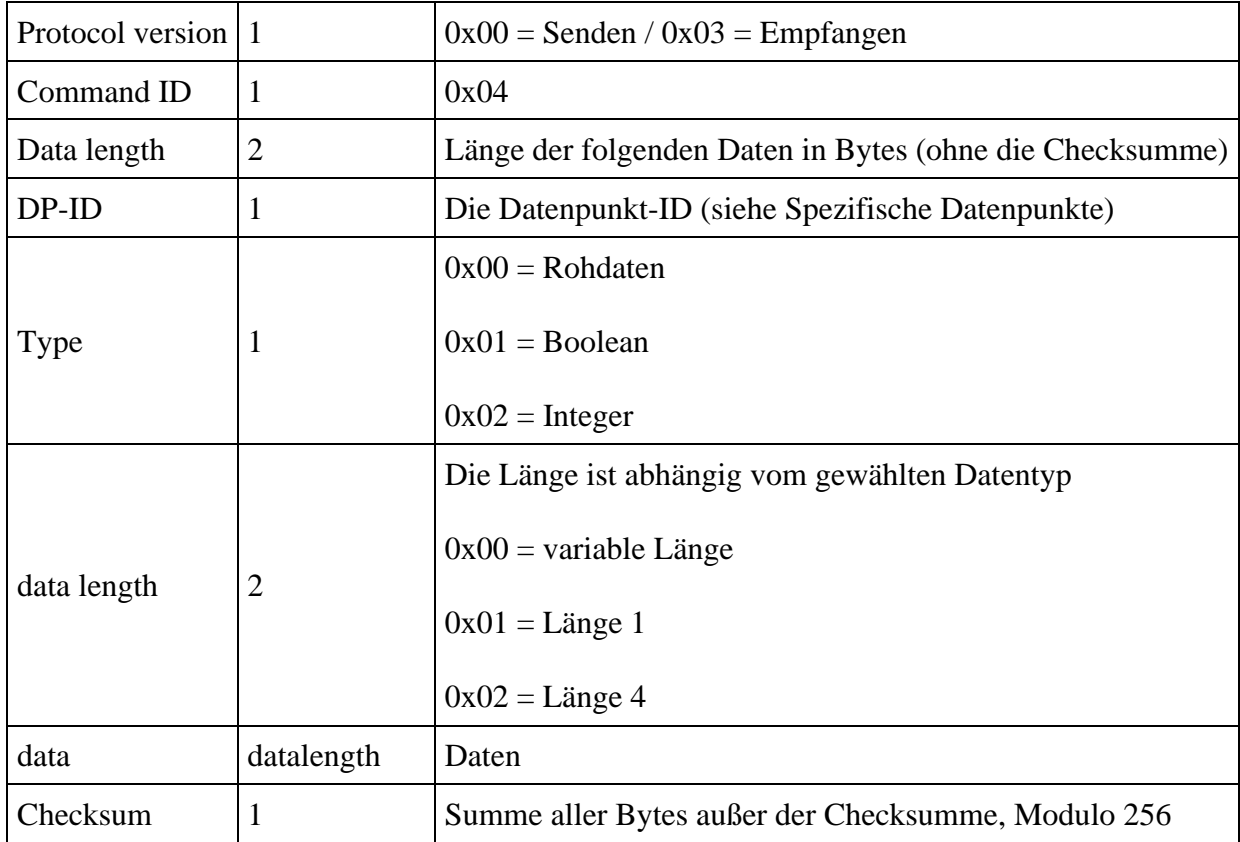

### **Tasmota Tuya**

Tasmota stellt einen einfachen Befehls-Satz für die Kommunikation mit einem Tuya-Applikationsprozessor zur Verfügung, als auch einen Befehlssatz der auf Protokollebene agieren lässt. Ein Befehl aus dem vereinfachten Befehlssatz (**TuyaSendx**) führt zu einer vollständig kodierten Tuya-Nachrichten, die in Richtung des Applikationsprozessors gesendet wird. Befehle auf Protokollebene (**SerialSendx)** lass die direkte Kommunikation mit dem Applikationsprozessor zu.

Eine vollständige Liste aller Tuya-Befehle ist der aktuellen Tasmota Doku zu entnehmen. Anbei Auswahl an Tasmota-Befehlen die zur Steuerung der Geräte notwendig ist.

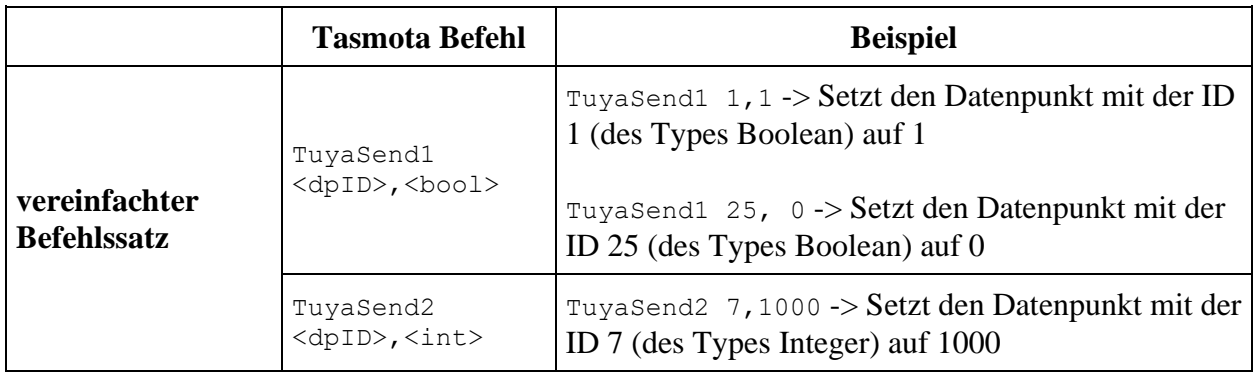

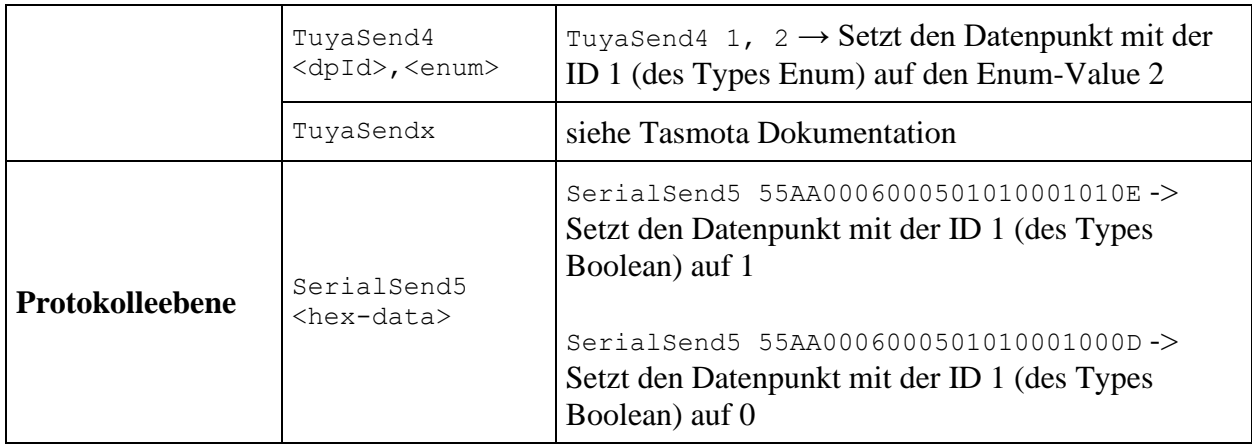

Welcher Befehlssatz verwendet wird, um mit dem Applikationsprozessor zu interagieren ist egal und obliegt dem Benutzer.

#### **Per WebUI**

Aus dem Hauptmenü heraus wird die bereits erwähnte **Console** angesteuert, um Befehle zum Applikationsprozessor senden zu können. Die Eingabe des Befehls

TuyaSend1 1,1

führt zum Schalten des Aktorausgangs an einem Switch It und würde ebenfalls eine angeschlossene Lampe an einem Dimm It einschalten.

Auf Protokoll-Ebene würde das Kommando wie folgt aussehen

SerialSend5 55AA0006000501010001010E

Das Kommando

TuyaSend2 7,10

würde bei einem Switch It den internen Counter auf 10 Sekunden setzen, der nach Ablauf der Zeit zu einer Deaktivierung des Ausgangs führt.

#### **Per REST-Call**

Wie auch schon bei der Übertragung der Wifi Credentials, können Daten per REST wie folgt allgemeingültig übertragen werden:

curl --location --request POST '<ip-address-of-your-device>/cm?cmnd=<yourcommand>'

Die spitzen Klammern <> sind dabei nicht mit einzugeben. Außerdem erhält man auf einen gesendeten Befehl hin eine Antwort (im Body), der direkt von curl auf der Kommandozeile angezeigt wird.

Zum Einschalten des Ausgangs an einem Switch It Gerät, muss also der Befehl

curl --location --request POST '192.168.178.106/cm?cmnd=TuyaSend1%201%2C1' {"TuyaSend":"Done"}

übertragen werden. Analog zum Deaktivieren des Schaltausganges sieht der Befehl wie folgt aus

curl --location --request POST '192.168.178.106/cm?cmnd=TuyaSend1%201%2C0' {"TuyaSend":"Done"}

Beobachtet man dabei die WebUI, so ist die Änderung des Zustands zu erkennen (WebUI toggelt zwischen ON/OFF).

Auf Protokollebene schaut das Kommando zum **Einschalten des Switch It Ausgangs**, wie folgt aus

```
curl --location --request POST 
'192.168.178.106/cm?cmnd=SerialSend5%2055AA0006000501010001010E'
{"SerialSend":"Done"}
```
#### **Per MQTT**

#### **Besonderheiten**

#### **Switch It**

#### **WebUI-Anpassung**

Der Umschalttimer (Wechsel zwischen On  $\leftrightarrow$  Off des Schaltausgangs) lässt sich wie folgt visualisieren

TuyaMcu 81,7

#### **Dimm It**

Die Hardware-Eingänge I1 und I2 sind Tastereingänge und auch nur als solche zu verwenden. Über die Hardware-Eingänge lässt sich die Dimmstufe nicht anpassen.

#### **WebUI-Anpassung**

Um die WebUI von Tasmota entsprechend anzupassen, kann mit den folgenden Befehlen, ein Slider zur Regulation der Helligkeit integriert werden.

TuyaMcu 21,2

Der Umschalttimer lässt sich wie folgt visualisieren

TuyaMcu 81,6

#### **Shut It**

#### **Kalibrierung**

Für eine Kalibrierung sind folgende Schritte durchzuführen

- Rolladen komplett hochfahren TuyaSend4 1,0 oder manuell
- Rolladen Kalibrierung starten TuyaSend4 16,0
- Datenpunkt 101 sollte auf 2 wechseln

#### **WebUI-Anpassung**

Um die WebUI von Tasmota entsprechend anzupassen, kann mit den folgenden Befehlen, ein Slider zur Positionierung des Rolladens integriert werden.

TuyaMcu 21,2 TuyaMcu 27,3

# **Firmware Update**

### **Offizielle Tasmota-Firmware**

Die Firmware auf den It Geräte ist angepasst, so dass diese mit der OpenCloudService-Plattform kommunizieren kann. **Wird eine offizielle Tasmota-Firmware geladen (per OTA oder per File), so kann das It Gerät zukünftig nicht mehr über die wesmartify App bedient werden.** Alle hier beschriebenen Funktionen sollten jedoch weiterhin gegeben sein und im Rahmen von Tasmota anwendbar sein.